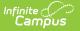

# **Curriculum List**

Last Modified on 10/21/2024 8:20 am CD

Filtering the List | Edit Mode | Without Enhanced Curriculum

Users must have Campus Learning and the *Enhanced Curriculum* tool right to access advanced curriculum options such as folders and resources.

Location: Click the **List** button in tools through Instruction, including Grade Book, Planner > My Curriculum, or Progress Monitor; Grade Book > expand Settings menu > Curriculum List; Planner > click section name > Curriculum List

The List displays all curriculum for a section, across terms and alignments.

This list looks different for teachers who do not have Campus Learning and the *Enhanced Curriculum* tool right. See the Without *Enhanced Curriculum* section below for more information.

| rch Section                                                                                                    | TKAM Part 1 Quiz                            | Start: 12/15/2021 12:00 AM                                | 8 1                                | Section Settings                                            |
|----------------------------------------------------------------------------------------------------|---------------------------------------------|-----------------------------------------------------------|------------------------------------|-------------------------------------------------------------|
|                                                                                                    |                                             | End: 12/17/2021 11:59 PM                                  | Assigned Scored                    |                                                             |
| Displaying items in 1) 3600-4 AP Literature                                                                        | Themes Introduction                         | Start: 01/04/2022 12:00 AM<br>End: 01/04/2022 11:59 PM    | HIDDEN                             | Visible to Class VISIBLE                                    |
| Course Syllabus<br>The Great Gatsby<br>Start: 12/09/2021 12:00 AM                                                  | Week 1 Reading Check                        | Start: 01/04/2022 12:00 AM<br>End: 01/04/2022 11:59 PM    | 1 8<br>Assigned Scored             | Start Date 01/04/2022 12:00 A   End Date 01/28/2022 11:59 P |
| End: 12/23/2021 11:59 PM<br><b>To Kill a Mockingbird</b><br>Start: 01/04/2022 12:00 AM<br>End: 01/28/2022 11:59 PM | Themes Worksheet -<br>Bildungsroman         | Start: 01/05/2022 12:00 AM<br>End: 01/05/2022 11:59 PM    | 2 7<br>Assigned Scored             |                                                             |
| The Good Earth<br>Start: 02/01/2022 12:00 AM<br>End: 02/11/2022 11:59 PM                                           | Harper Lee Biography Lectu                  | re Start: 01/06/2022 12:00 AM<br>End: 01/06/2022 11:59 PM | HIDDEN                             |                                                             |
| The Color Purple<br>Start: 02/11/2022 12:00 AM<br>End: 02/18/2022 11:59 PM                                         | Life in the 1930's and 40's -<br>Discussion | Start: 01/07/2022 12:00 AM<br>End: 01/07/2022 11:59 PM    | 9 0<br>Assigned Scored             |                                                             |
|                                                                                                    | TKAM Part 1 - Short Essay                   | Start: 01/07/2022 12:00 AM<br>End: 02/11/2022 11:59 PM    | 2 7 0<br>Turned In Assigned Scored |                                                             |

When you open the list, the highest level of your curriculum hierarchy displays. If you don't use folders to organize your content, you'll just see a list of all assignments and resources, ordered by Start Date.

In the example above, I've organized my items into folders for the books my Lit class is reading, with a Course Syllabus resource at the top to keep it visible to students. I then clicked on the "To Kill a Mockingbird" folder to view the assignments, resources, and other items nested within that folder.

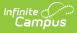

| 2       | 1) 3600-4 AP Literature >           |
|---------|-------------------------------------|
|         | Themes Introduction                 |
| t,      | Week 1 Reading Check                |
| Þ<br>t, | Themes Worksheet -<br>Bildungsroman |

Within a folder, click the black arrow on the left side of the list to expand or collapse the folder list. In the image above, I've expanded the folder list to display next to my assignments and resources.

Numbers display next to assignments to provide more information about their status:

|  | TKAM Part 1 - Short Essay | Start: 01/07/2022 12:00 AM<br>End: 02/11/2022 11:59 PM | 2<br>Turned In | 7<br>Assigned | 0<br>Scored |
|--|---------------------------|--------------------------------------------------------|----------------|---------------|-------------|
|--|---------------------------|--------------------------------------------------------|----------------|---------------|-------------|

#### **Turned In**

## Assigned

### Scored

The first number, in red, indicates if there are unscored submissions for the assignment. Click this number to view and score student work. The assigned number indicates how many student have been given this assignment and have not turned it in or received a score. Click this number to Individualize the assignment The scored number indicates how many students have received a score for this assignment. Click this number to open the scoring editor.

At any point when viewing the list or a piece of curriculum, use the breadcrumbs at the top to navigate up through the hierarchy. In the example below, I've opened an assignment in the To Kill a Mockingbird folder. At the top, I can click the folder name to view it, or the section name to return to the top level curriculum list:

|                                                                               |                      | Veek 1 Reading Check |  |  |
|-------------------------------------------------------------------------------|----------------------|----------------------|--|--|
| E Week 1 Reading Check<br>Start: 01/04/2021 12:00 AM End: 01/04/2021 11:59 PM | Week 1 Reading Check |                      |  |  |

## **Curriculum Types**

Each type of curriculum has its own identifying icon. Links below provide more information:

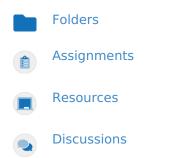

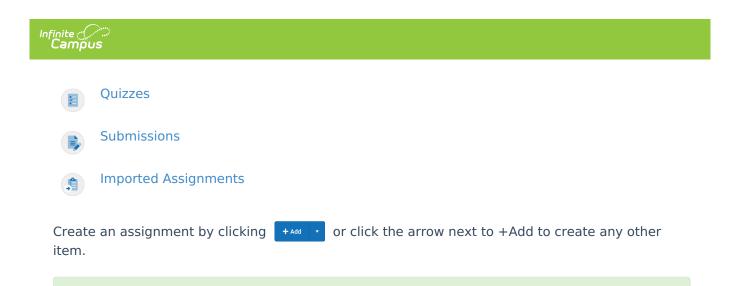

Click **Library** to view the Curriculum Library where you can add curriculum to your section that other teachers have shared. Click **Copy** to open the Curriculum Copier

# **Filtering the List**

At the top level of the list, filtering options display along the top to simplify finding curriculum.

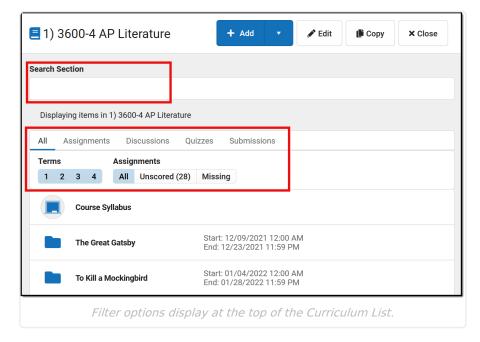

Search within all items in the section using the search bar at the top. This search includes the title and all other content entered for items, including summaries and notes.

Filter the list to show **All** items, only **Assignments** (any item with Grading toggled on), or based on the Task aligned to the item: **Discussions**, **Quizzes**, and **Submissions**. Users who receive assignments from a different program also have a filter for **Imported** items. Use the Term buttons to filter the list to only display items with an End Date in the selected term(s). Finally, use the Assignment filters to display graded items that are **Unscored**, are have **Unreleased** scores, or have any students flagged as **Missing**.

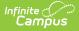

Filter the list to **Unreleased** assignments to display the **Release All Scores** button, which updates all assignments with Release Dates in the future to have a Release Scores setting of **On Save**. See the Release Scores article for more information.

## **Edit Mode**

Click the **Edit** button to open edit mode for your current view of the list, whether it be a single assignment, all items in a folder, or everything in your section.

| ïtle*   |                        |         |                                   |                     |                                 |
|---------|------------------------|---------|-----------------------------------|---------------------|---------------------------------|
| To Kill | a Mockingbird          |         |                                   |                     |                                 |
|         | Name                   | Visible | Start Date<br>MM/DD/Y 🖼 hour:mi 🕑 | End Date<br>MM/DD/Y | Section Settings                |
| ×       | TKAM - Your Buildungsr |         | 7/14/2022                         | 7/14/2022           | Visible to Class ON Start Date* |
| ×       | Themes Introduction    |         | 7/18/2022                         | 7/18/2022           | 7/18/2022                       |
| ×       | Week 1 Reading Check   |         | 7/18/2022 🛱 12:00 AM 🕒            | 7/18/2022           | 8/12/2022 🛱 11:59 PM 🕓          |
| ×       | Themes Worksheet - Bil |         | 7/19/2022 🛱 12:00 AM 🕒            | 7/19/2022           |                                 |
|         |                        | Click ' | Edit' to modify the folder an     | d items in it.      |                                 |

Below is an example of edit mode for all items in a folder:

Edit the **Title** of the folder at the top. Edit the visibility of the folder and the dates in the Section Settings on the right. If a folder is hidden, all items within it are hidden by default.

## **Editing Items**

All changes made in this view take effect once you click Save. Fill the visibility status or dates of all items using the fields in the table header.

- Click the red 🗙 next to an item to delete it.
- Click the name of an item to view a read-only version of it.
- Indicate if the item should be **Visible** on Campus Student and Campus Parent using the checkbox.
- Modify **Start** and **End Dates** by clicking the date to type or select another day. To set both dates easily, click the date to open the calendar, then click the Start Date you want and then the End Date, without closing the calendar. Click the clock icons to set times for the assignment
- Click the **Grading** link to view the grading setup for the item. Resources are not scored; click Grading Setup for a resource to change it to an assignment and set up grading.

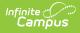

As you modify items, a dot next to the name indicates which items have unsaved changes.

| Name |                        |  |  |
|------|------------------------|--|--|
| × [  | Themes Introduction    |  |  |
| ×    | E Week 1 Reading Check |  |  |

Click **Save** when finished to apply all changes.

Click the arrow next to the **Edit** button and select **Move** to change the parent folder of an item.

## Without Enhanced Curriculum

Teachers who do not have Campus Learning and the *Enhanced Curriculum* tool right only see assignments in this list.

Search for assignments in the section using the Search Section bar at the top.

Assignments are listed by Start Date.

Add an assignment, open edit mode for the section (described below), or copy assignments from this section using the buttons at the top.

Click an assignment to view a read-only version. With the assignment, click Edit to make changes.

Click **Edit** to make changes to multiple assignments without opening them individually. See the Editing Items section above for more information.

| 2) 180    | 0-4 Pre-Calculus             | A                                                      |
|-----------|------------------------------|--------------------------------------------------------|
| + Add     | 🖋 Edit 📑 Copy                | × Close                                                |
| earch Sec | tion                         |                                                        |
| Displayir | ng items in 2) 1800-4 Pre-Ca | liculus A                                              |
|           | pg197 1, 3, 7, 9, 13         | Start: 01/05/2021 12:00 AM<br>End: 01/05/2021 11:59 PM |
|           | pg 208 3, 5, 7, 11, 15       | Start: 01/08/2021 12:00 AM<br>End: 01/08/2021 11:59 PM |
|           | pg 214 1, 3, 5, 7, 9         | Start: 01/12/2021 12:00 AM<br>End: 01/12/2021 11:59 PM |
|           | pg 227 3, 5, 9, 13, 15       | Start: 01/15/2021 12:00 AM<br>End: 01/15/2021 11:59 PM |
|           | pg 235 1, 3, 5, 7, 11        | Start: 01/19/2021 12:00 AM<br>End: 01/19/2021 11:59 PM |